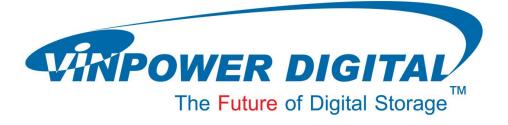

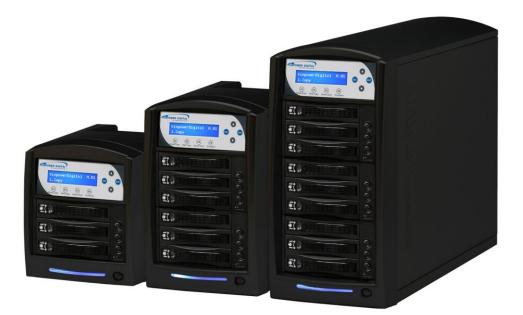

# **User Manual**

# **For Hard Drive Duplicator**

V 1.2

### WARNING!

THIS HARD DRIVE DUPLICATOR IS MEANT FOR BACK UP AND DISTRIBUTION OF ORIGINAL DATA AUTHORED OR OWNED BY THE USER. ANY COPIES MADE FROM THIS HARD DRIVE DUPLICATOR ARE THE COPYRIGHT, OWNERSHIP OF THE AUTHOR OR COMPANY WHO OWNS THE SOURCE DATA. ANY UNAUTHORIZED COPYING, EDITING, OR ANY PART THEREOF OF COPYWRITTEN MATERIAL IS STRICTLY PROHIBITED. WE DISCOURAGE THE USE OF ANY SUCH ACTION THAT GIVES RISE TO CRIMINAL INTENT AND PROSECUTION.

THE SELLER OF THIS PRODUCT IS NOT RESPONSIBLE FOR ANY POTENTIAL ILLEGAL ACTIONS OF THE USER DUE TO ACTIVITIES BEYOND THE SCOPE OF THE PRODUCTS INTENDED USE.

#### **Copyrights and Trademarks**

ALL RIGHTS RESERVED. NO PART OF THIS PUBLICATION MAY BE REPRODUCED IN ANY MEDIUM, PRINTED OR ELECTRONIC, WITHOUT THE PRIOR WRITTEN PERMISSION FROM VINPOWER INC. COPYRIGHT©2000-2012. ALL RIGHTS RESERVED.

# **Table of Contents**

| Chapter 1: Introduction & Manual Overview   | 1  |
|---------------------------------------------|----|
| Before getting started:                     | 1  |
| Package List:                               | 2  |
| Chapter Overview:                           | 2  |
| Chapter 2: Getting to know the system       | 3  |
| System Overview                             | 3  |
| LCD Display & Operation Panel               | 4  |
| HDD Bay Status LED Reference                | 4  |
| Menu Navigation                             | 5  |
| Chapter 3: Basic Operation Tutorials        | 6  |
| Making Copies of a Hard Drive               | 6  |
| Chapter 4: Device Menu Overview             | 12 |
| Appendix A: Troubleshooting                 |    |
| Common Concerns                             |    |
| Error Codes                                 |    |
| Appendix B: Safety & Regulatory information | 20 |

# **Chapter 1: Introduction & Manual Overview**

This system is a reliable, high performance, high speed, standalone manual duplication system. With its professional industrial design and simple user interface, it will make the duplicating experience easier than ever.

### Before getting started:

Before starting to use this system, please read the following to ensure proper operation:

#### 1. Temperature Warning:

If the system was stored in a location where the temperature dropped below  $32^{\circ}F(0^{\circ}C)$  within the past 24 hours, please leave the system in a warm room with a temperature of at least  $65^{\circ}F(19^{\circ}C)$ , for 4 hours prior to powering on the unit for the first time. Failure to do so may cause irreparable harm and prevent the system from functioning properly.

#### 2. Maintenance:

It is very important to operate and keep the system in a dust free, clean environment since dust is the number one killer of electronic devices. Failure to do so may severely damage the system. It is strongly suggest that an Air Cleaner be placed next to the system and that an air duster (canned air) be used consistently to clear off any dust, which may accumulate on the surface of the system.

#### 3. Proper Shutdown:

To avoid possible system failures, the system needs to be shutdown properly. To shutdown the system, press the Up or Down Arrow button until the "Shutdown" menu is appears and then press the "ENT" button. Follow the instructions on the screen to shutdown the system properly. Turning off the system without performing this function will increase the risk of damage to the system.

### Package List:

• Hard Drive Duplicator, 1pc

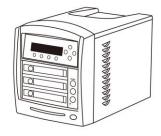

• System Power Cord, 1pc

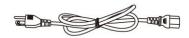

• Hard Drive Trays for 2.5" HDD/SSD

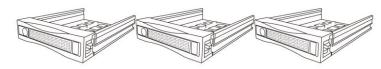

• System Operation Manual, 1pc

## **Chapter Overview:**

Chapter 2: Getting to know the system This chapter describes the physical features and instructions of how to operate the system.

Chapter 3: Basic Operations Tutorials This chapter describes how to perform basic operations like Making Copies, etc.

Chapter 4: Menu Overview

This chapter describes what each function/setting does.

Appendix A: Troubleshooting

This section provides many solutions to frequently asked questions and provides insights on system error codes.

Appendix B: Safety & Regulatory information

This section provides environment, health, safety and other regulatory information.

# Chapter 2: Getting to know the system

### System Overview

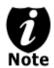

The image below is a representation of the hard drive duplicator casing. The design of the casing may vary but the unit continues to operate using similar principles.

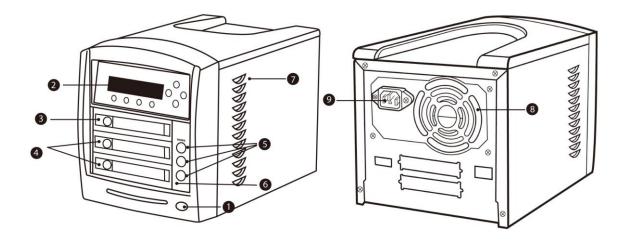

#### Figure 1-1 System Controls and Display

The components shown in Figure 1-1 are:

- **1.** System Power On/Off Button
- 2. Control Panel
- 3. Source HDD Bay
- 4. Target HDD Bay
- 5. HDD Bay Activity LED/Power Button
- 6. HDD Bay Fan Status LED
- 7. System Ventilation Vents
- 8. Power Supply Fan
- 9. Power Cord Input

# LCD Display & Operation Panel

\*The below image is for reference only. (Actual screen may vary.)

|     | Smart Copy<br>F1<br>RAW Copy<br>F2<br>RAW Copy<br>F3<br>Shutdown<br>F4                                                                          |
|-----|----------------------------------------------------------------------------------------------------|
|     | <ul> <li>Up Arrow Button</li> <li>Menu/Option Scroll Up</li> </ul>                                                                              |
|     | <ul> <li>Down Arrow Button</li> <li>Menu/Option Scroll Down</li> </ul>                                                                          |
| ENT | <ul> <li>Enter/OK Button</li> <li>Enter into the Menu</li> <li>Execute the Function</li> <li>Submit the Setting change</li> </ul>               |
| ESC | <ul> <li>Escape Button</li> <li>Go back to the previous Menu</li> <li>Abort the current Function.</li> <li>Cancel the Setting change</li> </ul> |
| F1  | <ul> <li>Smart Copy Button</li> <li>Shortcut to make a copy under Smart mode</li> </ul>                                                         |
| F2  | <ul> <li>RAW Copy Button</li> <li>Shortcut to make a copy under RAW mode</li> </ul>                                                             |
| F3  | <ul> <li>Device Scan Button</li> <li>Shortcut to detect available devices</li> </ul>                                                            |
| F4  | <ul> <li>Shutdown Button</li> <li>Shortcut to perform Shutdown function of the system</li> </ul>                                                |

## HDD Bay Status LED Reference

Every HDD bay has a corresponding Status LED next to it with Bay # labeled on top. Below is the reference to the colors

| LED Color | DESCRIPTION                              |
|-----------|------------------------------------------|
| Green     | Such HDD Bay has power.                  |
| Orange    | HDD in such bay has Read/Write activity. |

# Menu Navigation

The system is essentially composed of various functions and settings that organized into a menu tree structure ease of operation. User normally uses four primary navigation buttons on the Control Panel to navigate through the menu chart and select the desired function or setting:

|     | Menu/Option Scroll Up                                                                   |
|-----|-----------------------------------------------------------------------------------------|
|     | Menu/Option Scroll Down                                                                 |
| ENT | Enter into the Menu<br>Execute the Function<br>Submit the Setting change                |
| ESC | Go back to the previous Menu<br>Abort the current Function<br>Cancel the Setting change |

Example: Adjust the "Buzzer" setting in the "Setup" menu:

| Step 1. Turn on the system by pressing the Power button. After<br>it has booted up, the main menu screen will appear<br>(root menu) that signifies the system is ready. | DUPLICATOR<br>1.Copy  | H.03<br>(Smart) |
|----------------------------------------------------------------------------------------------------|-----------------------|-----------------|
| Step 2. Consecutively <b>press the UP or DOWN arrow button</b> until "Setup" appears.                                                                                   | DUPLICATOR<br>5.Setup | н.03            |
| Step 3. Press the "ENT" button once to enter into the "Setup" menu.                                                                                                    | Setup<br>1.Language   |                 |
| Step 4. Consecutively <b>press the UP or DOWN arrow button</b><br>until "Buzzer" appears.                                                                               | Setup<br>2.Buzzer     |                 |
| Step 5. <b>Press the "ENT" button</b> once to enter into the "Buzzer" menu.                                                                                             | Buzzer:<br>On         |                 |
| Step 6. Press the UP or DOWN arrow button to change the option from "On" to "Off"                                                                                       | Buzzer:<br>Off        |                 |
| Step 7. <b>Press the "ENT" button</b> once to submit the setting change. The menu will change back to the previous menu, "Setup".                                       | Setup<br>2.Buzzer     |                 |
| Step 8. <b>Press the "ESC" button</b> once to go back to the previous menu, the root menu.                                                                              | DUPLICATOR<br>5.Setup | н.03            |

# **Chapter 3: Basic Operation Tutorials**

# Making Copies of a Hard Drive

The tutorial guide below demonstrates how to quickly duplicate a Hard Drive.

#### Step 1.

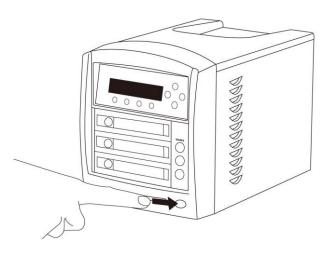

Power on the system by pressing the Power button

Step 2.

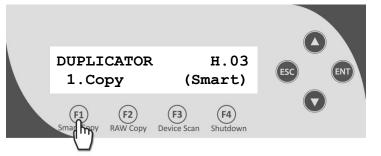

After it has booted up, the screen on the left should appear signifying the system is ready.

Press the "F1 Smart Copy" button to initiate the copying process.

Step 3.

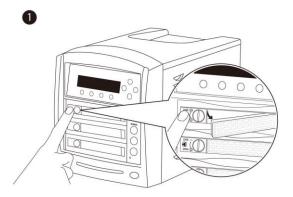

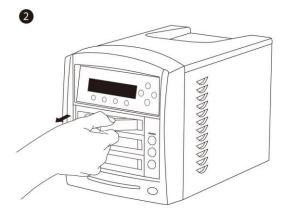

# Remove Hard Drive Tray from the system by:

- 1) Press the Tray Button to release the tray latch.
- 2) Pull the tray out using the just released latch.

\*If you cannot release the latch by press the Tray Button, if is likely due to the tray is being locked, you may need to flip the lock knob to unlock position prior removing the tray.

Step 4.

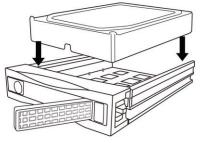

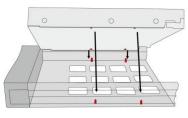

Insert your hard drives (both source and target) into the Hard Drive Tray.

\* Make sure Hard Drive's bottom screw mount is inserted into the tray's mounting point.

Step 5.

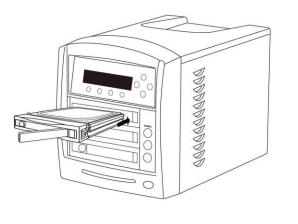

Insert the hard drive tray with your source hard drives into the Source Bay (top bay), and the hard drive tray with your target hard drive into all remaining bays.

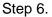

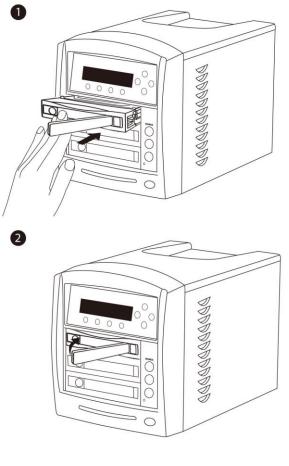

Insert the tray (with hard drive) back to the system by:

- Insert the tray into the bay firmly and completely.
- 2) Close the latch to secure it.

\* If you like further secure it from the hard drive tray being accidentally being removed; you can lock the hard drive tray by turn the lock knob to the locking position.

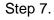

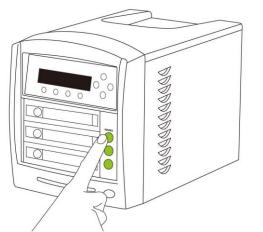

(F4)

Shutdown

8

Power On All Bays Press ENT to Cont.

(F3)

(F2)

Smart Copy RAW Copy Device Scan

(F1)

When prompted, power on all hard drive included Bays by pressing the corresponding activity LED. Those activity LEDs shall then turn to green.

Then press ENT button once to proceed.

Step 8.

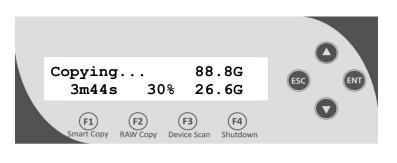

The system will start detecting/analyzing source and target hard drives. Once preparing process is complete, the duplication job will get started.

\* The analyzing process may take up to several minutes. Please wait with patience.

#### Below explains the various items on the copy progress screen:

- 88.8G, this indicates the amount of data to be copied.
- 3*m*44s, this indicates the time left for the copy operation.
- 30%, this indicates the progress of the copy operation
- 26.6G, this indicates the progress of the copy operation.

Step 9.

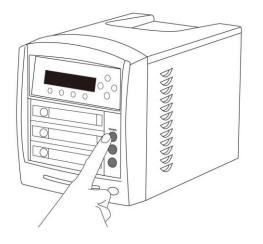

When prompted, power off all copied target (non-source) hard drive included Bays by pressing the corresponding activity LED. Those activity LEDs shall not be illuminated. Press ENT button once to proceed.

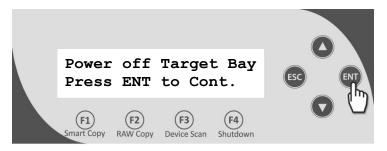

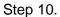

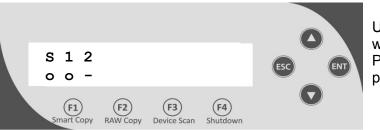

Upon complete, the system will show the job report. Press ENT button once to proceed.

#### Below explains the various items in the job report:

- [S 1 2 3 ... E] indicates the port number.
   "S": Source Port; "1 ~ 9": Port 1 ~ 9; "A ~ E": Port 10 ~ 14; (Source Port and Port 1, 2 are shown in this example)
  - [o, x, -] indicates the result for every individual port above.
     "o" indicates OK; "x" indicates NG; "-" indicates port empty (Port 1 is passed, and Port 2 are not used in this example)

Step 11.

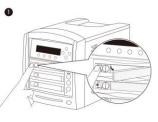

When prompted, remove all copied target (non-source) hard drives included bays. Afterward, press ENT button once to proceed.

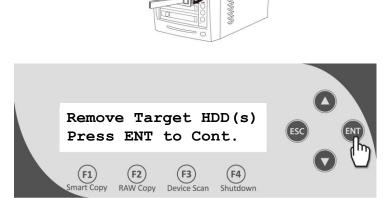

Step 12.

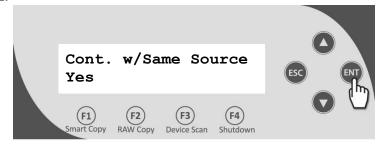

When prompted to repeat the same job or not, select Yes or No by pressing UP or DOWN button. Then press ENT button to confirm the selection.

If Yes is selected, please repeat step  $3 \sim 11$ . Otherwise, proceed to the next step.

#### Step 13.

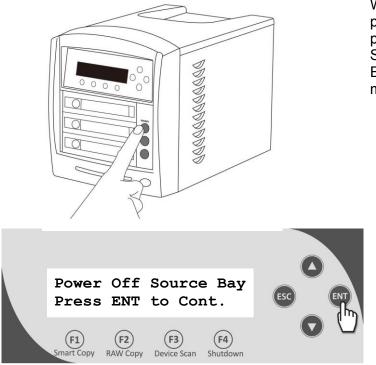

When No is chosen on previous menu, you will be prompted to power off the Source Bay. Afterward, press ENT button to go back to the main menu.

# **Chapter 4: Device Menu Overview**

This system comes with many features that can be accessed/adjusted by various functions and settings within the operation menu. Please see the detailed descriptions below:

#### 1. Copy

This process will copy the source hard drive, which is inserted into the Source Port, onto one or multiple target hard drives simultaneously.

#### 2. Copy+Compare

This function performs the Copy process, after which, it will perform a Compare process automatically to ensure data accuracy.

#### 3. Erase

This function erases the hard drives(s) connected to any port other than the Source Port. There are three options for this function:

• <u>Quick Erase:</u> It will erase only the beginning section of the hard drive, which is just enough to make it look empty.

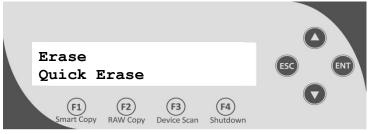

• <u>Full Erase</u>: It will erase the entire hard drive by writing 0's throughout. The erase timeframe varies depending on the data capacity of the hard drive.

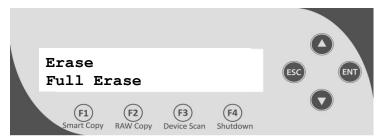

• <u>DOD Erase</u>: It will erase the hard drive thoroughly to avoid any possible chances of recovery. User will be prompted for # of passes to perform, the more pass rounds selected, the lower the risk of data contents being recovered, but also the longer the time the process will take.

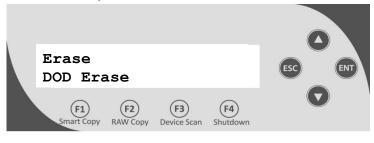

#### 4. Copy Mode

This setting will allow for the selection of a Copy Mode. There are 3 options:

 Smart: This mode is the recommended and fastest approach to making copies since it will analyze the source hard drive on supported file systems (FAT16/32, NTFS, exFAT, ext2/3/4) and copy only the area that contains data. If the file system on the source hard drive is NOT being supported, the system will automatically shifts to RAW mode.

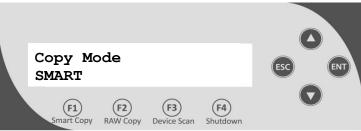

• RAW: This mode is the safest and slowest approach to making copies since it will copy the entire source hard drive bit by bit.

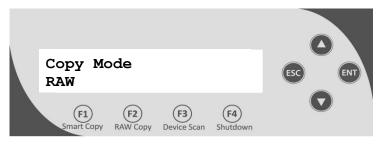

#### 5. Setup

#### 1) Language

This setting will allow you to choose the display language of the system.

#### 2) Buzzer

This setting will allow the choice to hear a beep sound when a button is pressed or when a task has been completed.

#### 3) Screen Saver

This setting will allow the choice to enable the Screen Saver feature or not. By enabling this feature, a screen saver will be displayed when the system has been idle for an extended period.

#### 4) Read Error Skip\*

This setting will allow for the change to the number of times the system will skip ahead when it encounters a reading error, while reading the source hard drive.

By default, the system does not skip any reading error, which would result in an immediate job failure if any read error occurred during the duplication process.

\*Enable this setting will not fix any discovered error(s); it will merely skip it and read the remaining data of the source hard drive.

#### 5) Write Error Skip\*

This setting will allow for the change to the number of times the system will skip ahead when it encounters a writing error, while writing to the target hard drive.

By default, the system does not skip any writing error, which would result in an immediate failure for such target hard drive if any write error occurred during the duplication process.

\*Enable this setting will not fix any discovered error(s); it will merely skip it and continue write to the next data block of the target hard drive.

#### 6) Partition Layout

This setting will allow user to adjust various partition layout options for the target hard drive during the duplication process under "SMART"/"Partition" mode.

There are two options for this setting:

 <u>Auto Ratio</u>: The system will automatically adjust the partition layout under the same ratio as the source hard drive.

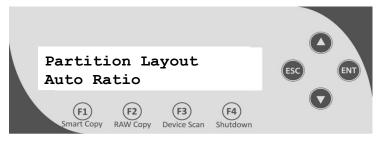

 <u>As It</u>: The system will set the partition layout exactly same as the source hard drive regardless the capacity differences.

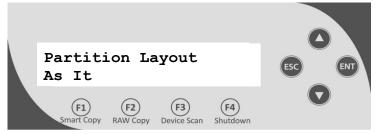

#### 7) Size Tolerance

Normally, the capacity of the target hard drive is required to be greater than the source hard drive so that all of the data can be copied without loss.

However, not all hard drives have identical storage capacity, even when they are all labeled identically in terms of GB size. Thus, by enabling the size tolerance, the system will allow the target hard drive's capacity to be less than the original hard drive by the percentage specified at the risk of less data loss/corruption.

#### 8) Startup Menu

This setting will allow you to choose which menu you would like to see first when you turn on the system.

#### 9) Partition Mode

This setting will allow you to copy only the valid partitions of the source hard drive (along with MBR/GPT table) bit by bit.

#### 6. Utilities

#### 1) Compare

This function will perform the data comparison process between the source and target hard drive to ensure data accuracy.

#### 2) Verify Disk

This function will scan all target hard drives for readability.

#### 3) Measure Speed

This function will perform read and write testes to report the read speed for the source hard drive and write speed of all target hard drives.

#### 4) Device Info

This function will show information regarding the hard drive connected to the system.

#### 5) System Info

This function will show the system's hardware & software information.

#### 6) Load Default

This function will reset all of the options back to the manufacture's default settings. Perform this function if the system is acting abnormal. Perform the "Shutdown" operation and restart the system in order for these changes to take effect.

#### 7) Update Firmware

This function will update the software for the system. The update file needs to be transferred to a Hard Drive pre-formatted as "FAT32" file system on a PC.

There are two options for this function:

- <u>Format Update HDD:</u> This function will prepare a hard drive to be eligible for firmware-update by format such hard drive in the source port as FAT16/32 File System.
- <u>Update</u>: This function will perform firmware-update with the firmware-update hard drive that contains the firmware update file.

General Firmware Update Procedure:

- a. Pre-format a SATA Hard Drive using "Format Update HDD" function.
- b. Copy the manufacture certified update file onto such pre-formatted hard drive via a PC/Mac.
- c. Insert such hard drive into the Source Port of the system.
- d. Execute the "Update" function.
- e. Restart the system when asked to do so.

It is strongly suggested that an upgrade to the system's firmware not be performed, unless the system is getting unstable and instructed to do so by a technician.

#### 8) Save

This function will save all the settings modified since the last time the system was booted-up.

#### 7. Manage Accounts

This menu will allow the Administrator to perform the following user administrative tasks. This feature is disabled by default. Prior to activating this feature, the duplicator recognizes all users as the only activated user defined as the administrator. The pre-defined password for this menu is "0000".

#### 1) View User

This menu allows for the viewing of the existing user accounts.

#### 2) Create User

This menu allows for the creation of additional user accounts. Each user has individual settings. During this process, there are prompts to enter a new user name (up to 8 alphanumeric letters or numbers) and user password (consisting of a 4-digit number) for a new account.

#### 3) Delete User

This menu allows for the deletion of an existing user account. During this process, there is a prompt to select the existing account to be removed. \*User "Admin" is the administrative account; this account CANNOT be deleted.

#### 4) Password on Bootup

This menu allows for the enabling/disabling pf the user administrative feature prompt; user login upon boot up.

#### 8. Shutdown

This function saves any system settings that have be modified since powering on the system, to makes sure it is safe to turn off the system without any loss of settings. Once the Ready to Power OFF message appears, then the system can be safely turned off via the machine Power Switch. Turning off the system without performing this function will increase the risk of damaging the system.

# Appendix A: Troubleshooting

### **Common Concerns**

- 1. No display on the LCD or the unit does not operate when the power is on.
- ✓ Check the power cable connection and that the environment for the power outlet is normal.
- ✓ Make sure the power voltage on the duplicator matches the voltage of the power outlet.
- ✓ If the system was stored in a location where the temperature dropped below 32°F (0°C) within the past 24 hours, leave the system in a warm room with temperatures at least 65°F (19°C) for 4 hours prior to powering it on.

#### 2. The system cannot recognize the hard drive

- Check to make sure the hard drive tray (with the hard drive installed) is firmly attached to the system
- Check to make sure the hard drive is powered by verify the "green" LED on the hard drive status indicator

#### 3. Buttons do not function.

✓ The system could still be busy on a task. Give it sometime and press it again. If it still does not work, turn off the machine, and then restart the machine after a minute.

#### 4. Copy process completed but the copied hard drives are not readable / executable?

- ✓ Change the "Copy Mode" to *"RAW";* this will likely solve any data related issue.
- ✓ Use the "Compare" function to check that the target hard drive(s) are identical to the source hard drive.
- ✓ The Read Error Skip or Write Error Skip settings under the "Setup" menu, may have turned on inadvertently. It is possible the skipped data (due to read/write error) may be causing this issue.

#### 5. The failure rate is high.

- ✓ Make sure hard drive is properly seated prior power on individual HDD Bay.
- ✓ Quality of the hard drive may be poor. Please try some other name branded hard drives.

#### 6. Do I need to upgrade the system's firmware?

 Unless the system is getting unstable, it is strongly suggested not to upgrade the firmware on the system. Please contact Tech Support if the system is getting unstable.

#### 7. Cannot boot-up or fails to upgrade firmware.

✓ Contact Tech Support for assistance.

# **Error Codes**

Typically, the system will show an error message and error code if a problem occurs. Please reference the below diagram for a description of the error codes and the recommended solution:

| Error<br>Code | Error<br>Message        | Description & Recommended Solutions                                                                                                    |
|---------------|-------------------------|----------------------------------------------------------------------------------------------------|
| 162           | Bad<br>Master           | Description:<br>The Copy process failed due to reading error of source hard drive.         Possible Solution:         • Try to remove and re-connect the source hard drive onto the system.         • Try to re-create a new source hard drive using a PC (after a full format.)                                                                                                    |
| 206           | Not<br>Enough<br>Space! | <ul> <li><u>Description:</u> <ul> <li>The content of the source hard drive has a larger capacity than the hard drive(s) intended to receive the copy.</li> </ul> </li> <li><u>Possible Solution:</u> <ul> <li>If copying under "RAW" mode, it is common for this message because storage capacities vary among different brands of hard drives. It might be advisable to turn on the "Size Tolerance" setting under the "Setup" menu to avoid unnecessary errors. However, by doing this, there may be some data/empty spaces not copied. Please use with caution.</li> <li>If copying under "RAW" mode, it might be advisable to try "Smart"/"Partition" mode since it copies only data/unallocated area, nothing else.</li> <li>If copying under "Smart" mode, it is possible that the data is heavily fragmented. To prevent the efficient effect of "Smart" mode, please defragment the source hard drive.</li> </ul> </li> </ul> |
| 240           | Wrong<br>Password!      | Description:         The password entered is not correct         Possible Solution:         • Please confirm the correct password was typed or try a different password.                                                                                                    |
| 241           | Login<br>Failed         | Description:         An incorrect password was entered 3 times consecutively         Possible Solution:         • Wait for 5 minutes, then try to use the correct password for the next attempt. If the problem persists, call Tech Support.                                                                                                    |

| Error<br>Code | Error<br>Message          | Description & Recommended Solutions                                                                                                    |
|---------------|---------------------------|----------------------------------------------------------------------------------------------------|
| 260           | No<br>Update<br>File      | <ul> <li><u>Description:</u> <ul> <li>The system CANNOT locate the Firmware Update File during the Update Firmware process.</li> </ul> </li> <li><u>Possible Solution:</u> <ul> <li>Confirm the file is not a "zip" file. If it is, please extract it before transferring it to a hard drive.</li> <li>Confirm the file system of the hard drive is FAT32.</li> <li>Make sure the hard drive is inserted into the source port.</li> </ul> </li> </ul> |
| 261           | Wrong<br>update<br>File   | Description:         The Firmware Update File is not compatible with the system or the Firmware Update File is corrupted.         Possible Solution:         • Try to re-download the Firmware Update File.                                                                                                    |
| 262           | Unknown<br>flash<br>model | Description:         The Firmware Update File is not meant for the system.         Possible Solution:         • Contact Tech Support for the proper Update file.                                                                                                    |

# Appendix B: Safety & Regulatory information

#### **Safety Introduction**

#### Notices and Safety

Please read the following instructions carefully before operating the machine and refer to them as needed to ensure the continued safe operation of the machine.

This product and supplies have been designed and tested to meet strict safety requirements. These include safety agency evaluation and certification, and compliance with electromagnetic regulations and established environmental standards.

The safety and environment testing and performance of this product have been verified using certified materials only.

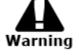

Unauthorized alterations, which may include the addition of new parts/devices, may impact the product certification. Please contact a sales representative for more information.

#### Marks, Labels

#### Symbols

All warnings and instructions marked on or supplied with the product should be followed.

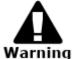

This symbol alerts users to areas of the equipment where there is the possibility of personal injury.

#### FCC Notices for USA

This equipment has been tested and found to comply with the limits for a Class B digital device, pursuant to Part 15 of the FCC Rules. These limits are designed to provide reasonable protection against harmful interference in a residential installation. This equipment generates uses and can radiate radio frequency energy and, if not installed and used in accordance with the instructions, may cause harmful interference to radio communications. However, there is no guarantee that interference will not occur in a particular installation. If this equipment does cause harmful interference to radio or television reception, which can be determined by turning the equipment off and on, the user is encouraged to try to correct the interference by one or more of the following measures:

- Reorient or relocate the receiving antenna.
- Increase the separation between the equipment and receiver.
- Connect the equipment into an outlet on a circuit different from that to which the receiver is connected.
- Consult the dealer or an experienced radio/TV technician for help.
- (Reference <u>CFR 47</u> Part 15 Section 15.21)

Changes or modifications to this equipment not specifically approved by the manufacture may void the user's authority to operate this equipment.

#### **Safety Information**

#### **Operational Safety Information**

This equipment and supplies have been designed and tested to meet strict safety requirements. These include safety agency examination, approval, and compliance with established environmental standards.

To ensure the continued safe operation of the equipment, follow these safety guidelines at all times:

#### Do These

- Always follow all warnings and instructions that are marked on or supplied with the equipment.
- Before cleaning this product, unplug the product from the electrical outlet. Always use materials specifically designated for this product, the use of other materials may result in poor performance and create a hazardous situation.
- Always exercise care when moving or relocating equipment.
- Always locate the machine on a solid support surface (not on plush carpet) that has adequate strength to support the weight of the machine.
- Always unplug this equipment from the electrical outlet before cleaning.

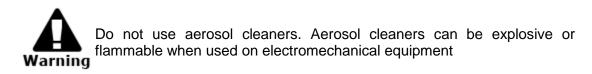

#### Do Not Do These

- Never use a ground adapter plug to connect the equipment to a power outlet that lacks a ground connection terminal.
- Never attempt any maintenance function that is not specifically described in this documentation.
- Never obstruct ventilation openings. They are provided to prevent overheating.
- Never remove covers or guards that are fastened with screws. There are no operator serviceable areas within these covers.
- Never locate the machine near a radiator or any other heat source.
- Never push objects of any kind into the ventilation openings.
- Never place this equipment where people might step on or trip on the power cord.

#### **Electrical Safety Information**

- 1. The power receptacle for the machine must meet the requirements stated on the data plate on the rear of the machine. If there is uncertainty that the electrical supply meets the requirements, please consult the local power company or an electrician for advice.
- 2. The socket outlet shall be installed near the equipment and shall be easily accessible.
- 3. Use the power cable that is supplied with the machine. Do not use an extension cord, remove, or modify the power cord plug.
- 4. Plug the power cable directly into a correctly grounded electrical outlet. If there is any doubt regarding the correct grounding of the desired outlet, consult an electrician.
- 5. Do not use an adapter to connect any equipment to an electrical outlet that lacks a ground connection terminal.
- 6. Do not place this equipment where people might step or trip on the power cable.
- 7. Do not place objects on the power cable.
- 8. Do not push objects into the slots or openings of the machine. Electrical shock or fire may result.
- 9. Do not obstruct ventilation openings. These openings are used to provide proper cooling to the machine.

#### Electrical Supply

This product shall be operated from the type of electrical supply indicted on the product's data plate label. If there is uncertainty that the electrical supply meets the requirements, please consult a licensed electrician for advice.

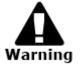

Always connect equipment to a correctly grounded power outlet. If in doubt, have the outlet checked by a qualified electrician.

This equipment must be connected to a protective earth circuit. This equipment is supplied with a plug that has a protective earth pin. This plug will only fit into an earthed electrical outlet. This is a safety feature. If you are unable to insert the plug into the outlet, contact a licensed electrician to replace the outlet.

#### **Disconnect Device**

The power cable is the disconnect device for this equipment. It is attached to the back of the machine as a plug-in device. To remove all electrical power from the equipment, disconnect the power cable from the electrical outlet.

#### Emergency Power Off

If any of the following conditions occur, turn off the machine immediately and **disconnect the power cable(s) from the electrical outlet(s).** Contact an authorized Service Representative to correct the problem:

- The equipment emits unusual odors or makes unusual noises.
- The power cable is damaged or frayed.
- A wall panel circuit breaker, fuse, or other safety device has been tripped.
- Liquid is spilled into the machine.
- The machine is exposed to water.
- Any part of the machine is damaged

#### Maintenance Information

- 1. Any operator product maintenance procedures will be described in the user documentation supplied with the product.
- 2. Do not carry out any maintenance on this product which is not described in the customer documentation
- 3. Use supplies and cleaning materials only as directed in the Operator section of this manual.
- 4. Do not remove covers or guards that are fastened with screws. There are no parts behind these covers that you can maintain or service.

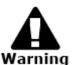

Do not use aerosol cleaners. Aerosol cleaners can be explosive or flammable when used on electromechanical equipment.

#### **Regulatory Information**

#### Certifications in Europe: CE Mark (European Union)

The CE mark applied to this equipment symbolizes the manufacture's declaration of conformity with the following applicable Directives of the European Union as of the dates indicated:

#### 2006/95/EC

December 12, 2006 Council Directive 2006/95/EC as amended. Approximation of the laws of the member states related to low voltage equipment.

#### 2004/108/EC

December 15, 2004 Council Directive 2004/108/EC as amended. Approximation of the laws of the member states related to electromagnetic compatibility.

A full declaration of conformity, defining the relevant directives and referenced standards, can be obtained from a Authorized local dealer.

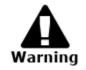

In order to allow this equipment to operate in proximity to Industrial Scientific and Medical (ISM) equipment, the external radiation from the ISM equipment may have to be limited or special mitigation measures taken.